## **1.3. Сургалтын байгууллагын ангилал өөрчлөх**

Сургалтын байгууллага хуулийн хүрээнд **ангилал, хэв шинж өөрчлөх** үйл явц дууссаны дараа энэ үйлдлийг систем дээр хийнэ. Ангилал, хэв шинж өөрчлөх үйлдлийг хийснээр өөрчилсөн огноогоор ангилал, хэв шинжийн өөрчлөлтийн түүх үүснэ. Төгсөгч, статистик тайлан мэдээнд ангиллын өөрчлөлтийн дагуу тусгагдана.

Ангилал, хэв шинж өөрчлөх үйлдэл хийхээс өмнө **ДАРААХ НӨХЦӨЛ** биелсэн байх шаардлагатай. **Үүнд:**

- Ангилалтай давхцахгүй байх
- Нэртэй давхцахгүй байх
- Хэв шинжтэй давхцахгүй байх

Ангилал, хэв шинж өөрчлөх үйлдлийг дараах дарааллаар хийнэ. **Үүнд:**

- 1. **Байгууллага нэгтгэл** ерөнхий цэсийг сонгоно.
- 2. Байгууллага нэгтгэл дэд хэсгээс **байгууллаг**ыг сонгоно.
- 3. Ангилал, хэв шинж өөрчлөх байгууллагын мөрийн урд байрлах меню дээр дарж **ангилал өөрчлөх** сонголтыг сонгоно.
- 4. Ангилал өөрчлөх цонхны мэдээллийг оруулаад **хадгалах** товч дарна.

Ангилал, хэв шинж өөрчлөх үйлдлийн дэлгэрэнгүй тайлбар:

1. **Байгууллага нэгтгэл** ерөнхий цэсийг сонгоно.

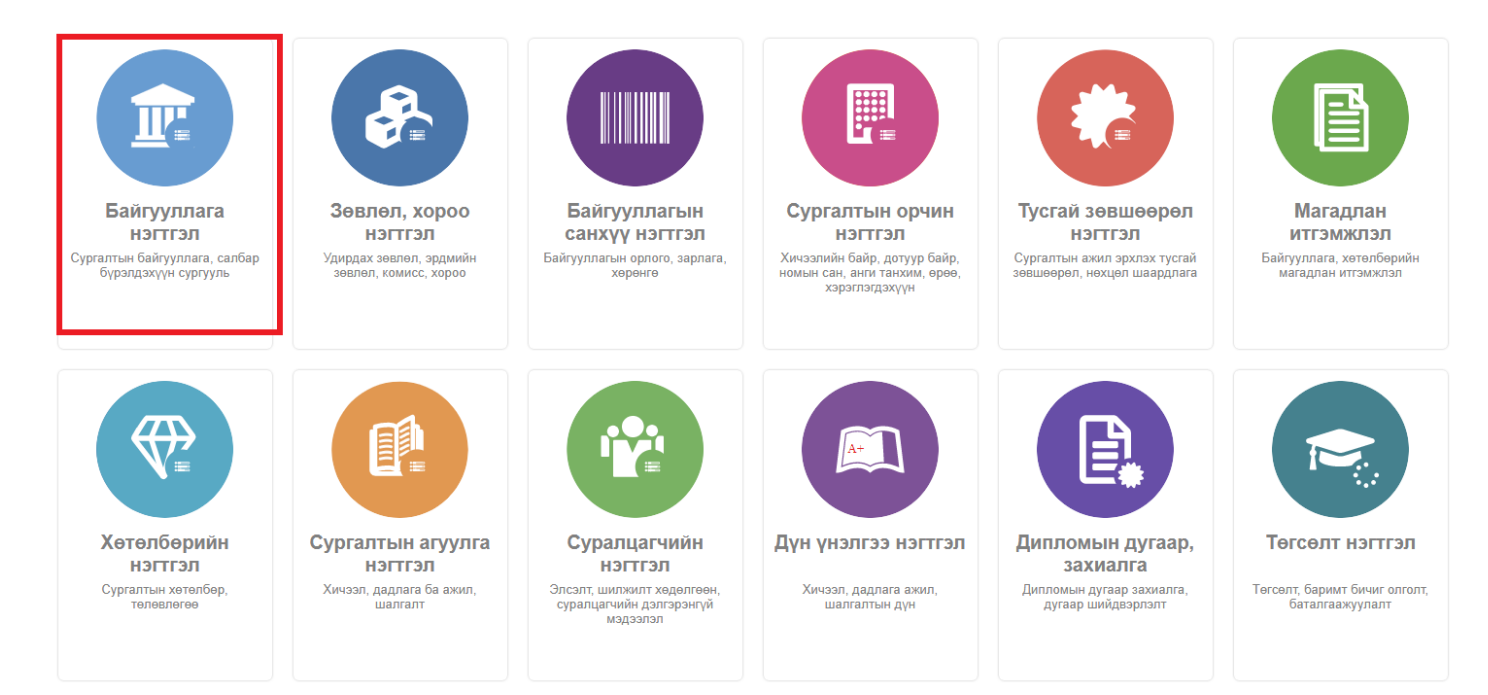

2. Байгууллага нэгтгэл дэд хэсгээс **байгууллаг**ыг сонгоно.

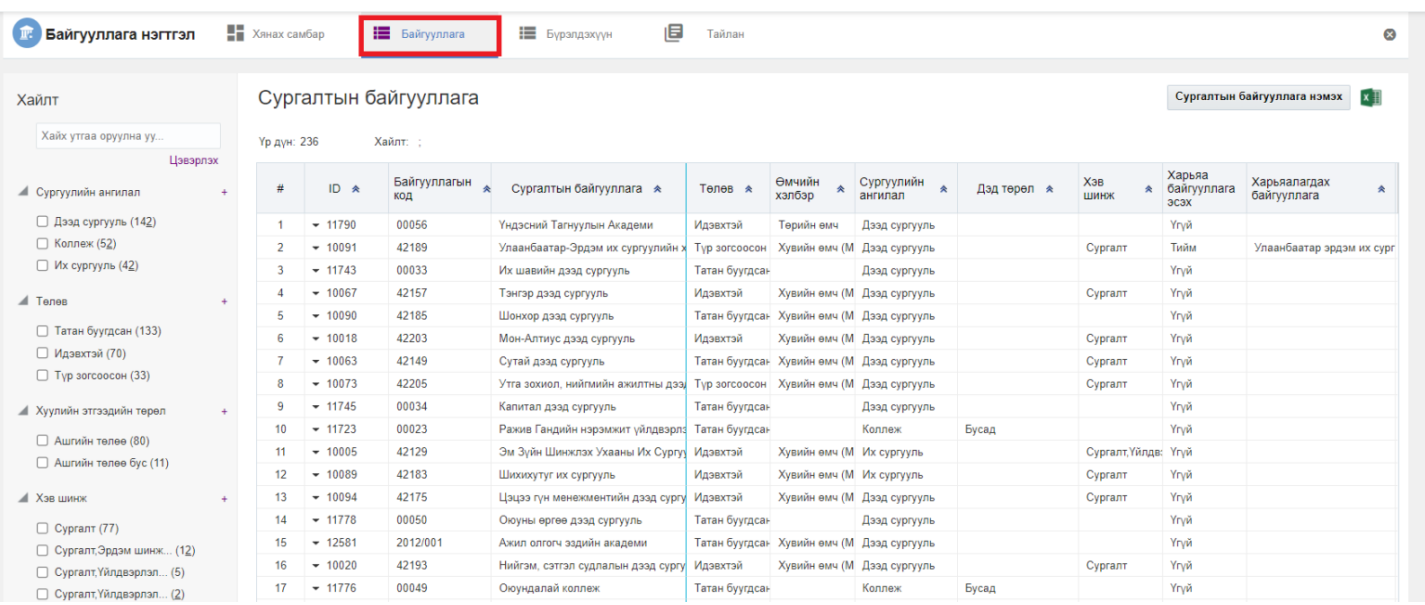

## 3. Ангилал, хэв шинж өөрчлөх байгууллагын мөрийн урд байрлах меню дээр дарж **ангилал өөрчлөх** сонголтыг сонгоно.

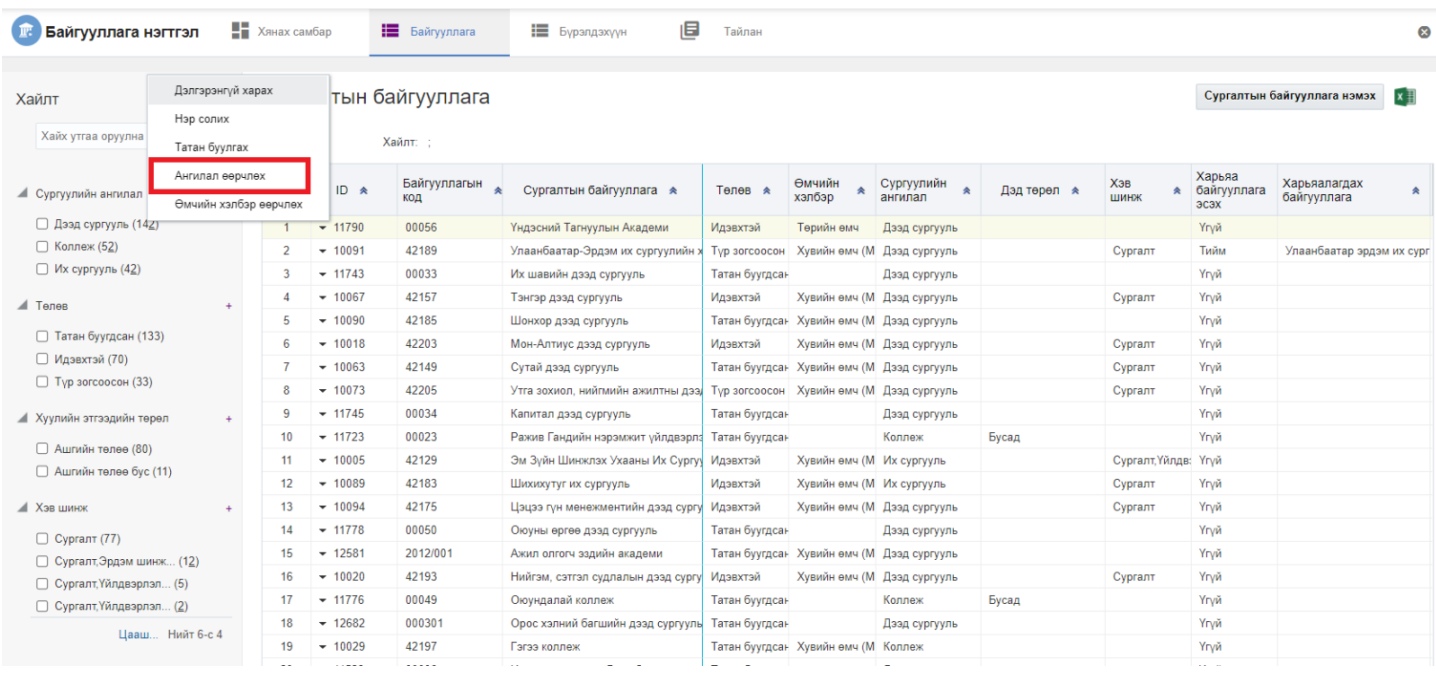

4. Ангилал өөрчлөх цонхны мэдээллийг оруулаад **хадгалах** товч дарна.

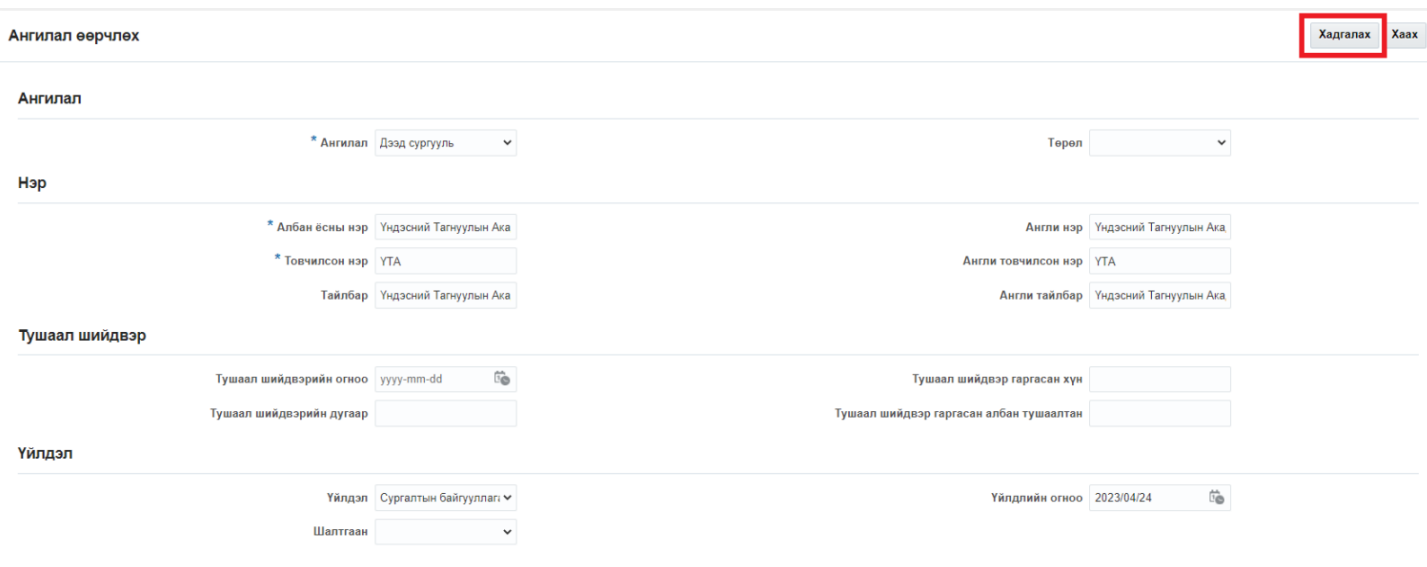